## **Quick Guide – SupplyOn AirSupply**

The aim of this guide is to give you as supplier a basic overview about the AirSupply application and the handling of the Forecast and Purchase Order data.

Detailed user guides could be found here: SupplyOn Media Library | SupplyOn Support Center

## 1 Basic Knowledge about AirSupply

AirSupply is a supplier portal for the Aerospace industry to exchange the following information:

- Demand Forecast
- Purchase Order Collaboration
- Goods Receipt booking

## 2 Prerequisites for the usage of AirSupply

Precondition for the usage of AirSupply is an active user account for the SupplyOn platform with the appropriate user roles. If your company is completely new to SupplyOn, the first user has been created automatically for the person that completed the registration.

To receive additional user accounts please contact your internal **User Administrator** and request at least the following user roles for the AirSupply collaboration:

IndSellerFCCollab (Usage of AirSupply Forecast module)

IndSellerPOCollab (Usage of AirSupply Purchase Order collaboration)
IndSellerStockmovements (Display of the details of a Goods Receipt booking)

#### **User Administrator for AirSupply**

- Your responsible administrator is an employee of your company
- > If your company is completely new to SupplyOn, the person who completed the registration is the first administrator
- > If you don't know your administrator
  - → Find further information here
  - → Contact the SupplyOn Support
- Your User Administrator is responsible for:
  - → Creation of user accounts
  - → Assignment of additional user roles
  - → Resetting of your password
- > If you are the administrator yourself, please see the following information:
  - → See how to create additional user accounts here

## 3 How to login to AirSupply

# 3.1 Open the <u>SupplyOn Login Page</u> and enter your User ID and password

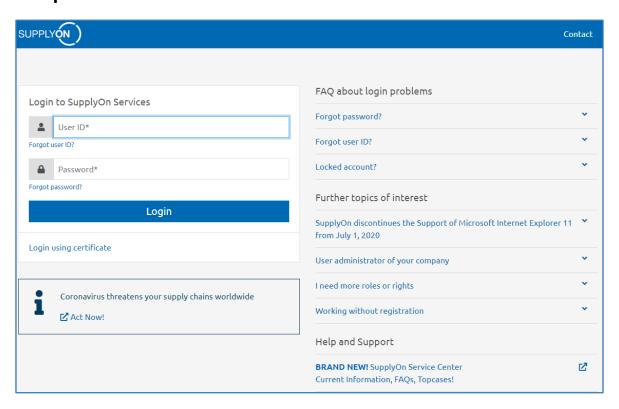

# 3.2 Select SupplyOn Services > AirSupply

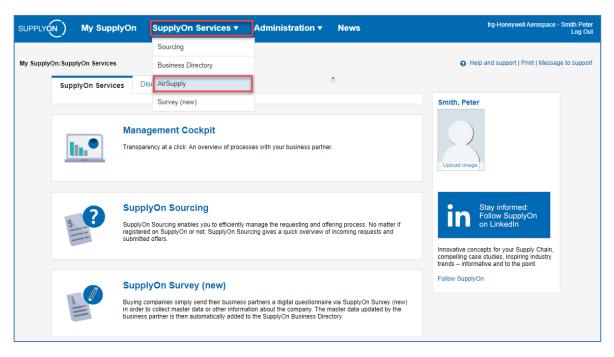

## 4 Usage of the AirSupply application

## 4.1 AirSupply Dashboard

The Airsupply dashboard shows on the left side the available processes (e.g. Ordering) and from here it is possible to start different administration arears via "settings and master data".

The main screen of the dashboards shows a statistic about the purchase order messages in the corresponding status and gives a detailed overview about the different alerts. This is helping to concentrate on the open tasks.

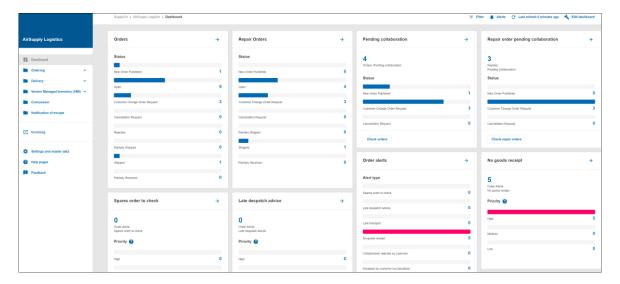

As a daily task check the "Pending collaboration" and the "Order alerts".

From the dashboard it is possible to enter the different AirSupply process – see red markings.

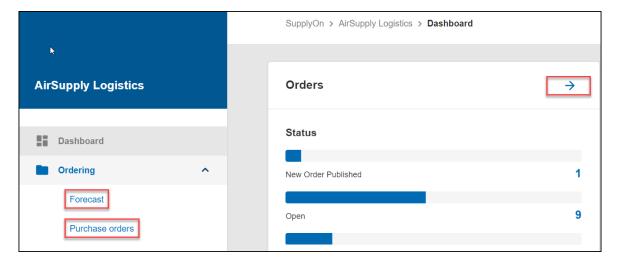

## 5 AirSupply Purchase Order process

## 5.1 Optimization of the user interface

With the "Advances Search" function the user can select the most important purchase order data. Build your own search profile based on different selection criteria. A defined search profile can be stored via the "Manage" button.

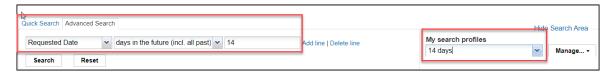

In addition, the table view can be modified. The user can activate and deactivate the different columns. A column can be moved by drag & drop to change the order of the columns. The new created table view can be saved via the "Manage" button.

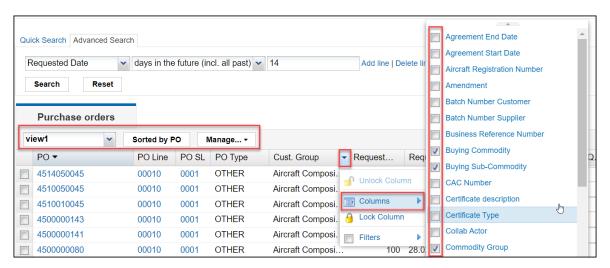

#### 5.2 Purchase Order collaboration

If the customer has transmitted a new purchase order to AirSupply, the message is shown in the status "NEW ORDER PUBLISHED". The supplier has to check the purchase order in detail, especially the requested date and quantity. If no changes are necessary, mark the purchase order and accept the message via the "Actions" button. This will change the message to the status "OPEN". This means, customer and supplier have found an agreement and the PO is "OPEN" for delivery.

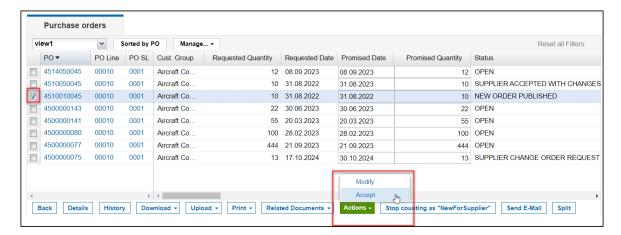

If the supplier can't accept the purchase order message directly and has for example to change the promised date, mark the message, update the promised date and select modify via the "Actions" button.

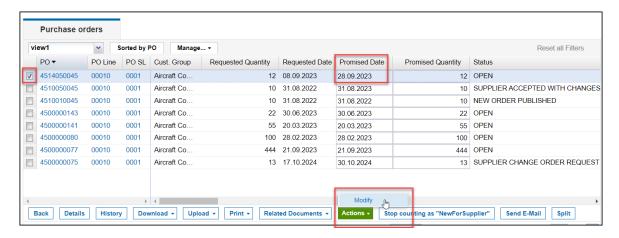

The table below shows the possible actions on a Purchase Order incl. the resulting status.

| PO Schedule Line<br>statuses in<br>AirSupply | Supplier actions in AirSupply |                                   |
|----------------------------------------------|-------------------------------|-----------------------------------|
|                                              | Action                        | Result status                     |
| NEW ORDER<br>PUBLISHED (NOP)                 | Accept                        | OPEN                              |
|                                              | Modify                        | SUPPLIER ACCEPTED<br>WITH CHANGES |
| SUPPLIER<br>ACCEPTED WITH<br>CHANGES (SAWC)  | Modify                        | SUPPLIER ACCEPTED<br>WITH CHANGES |
| OPEN                                         | Modify                        | SUPPLIER CHANGE<br>ORDER REQUEST  |
| CUSTOMER<br>CHANGE ORDER                     | Accept                        | OPEN                              |
| REQUEST (CCOR)                               | Reject                        | OPEN                              |
| SUPPLIER CHANGE<br>ORDER REQUEST<br>(SCOR)   | Modify                        | SUPPLIER CHANGE<br>ORDER REQUEST  |
| CANCELLATION<br>REQUEST<br>(CANREQ)          | Reject                        | OPEN                              |
|                                              | Accept                        | CANCELLED                         |
| PARTIALLY<br>RECEIVED                        | Modify                        | SUPPLIER CHANGE<br>ORDER REQUEST  |